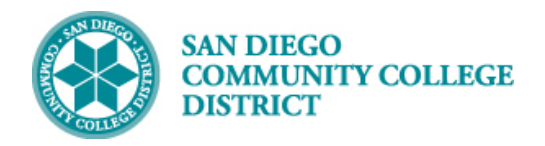

# HOW TO VIEW AND ACCEPT MY TENTATIVE ASSIGNMENT OFFERS (TAO)

## BUSINESS PROCESS: *FACULTY ASSIGNMENT ACCEPTANCE*

#### PREREQUISITES

*Must have login information to access Campus Solutions and Adjunct, Overload, or Pro-Rata assignments. Contract assignments do not require TAO acceptance from faculty.*

#### INSTRUCTIONS

This Job Aid will go over the process necessary to view and accept or reject any tentative faculty assignments that have been offered to you for a semester.

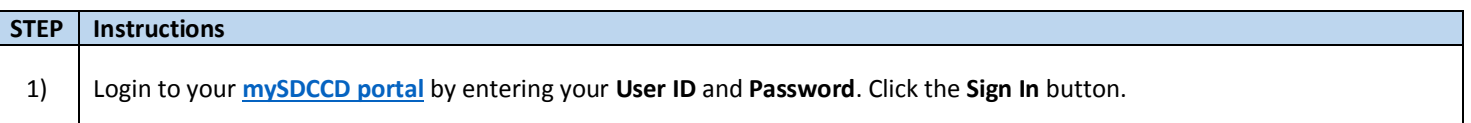

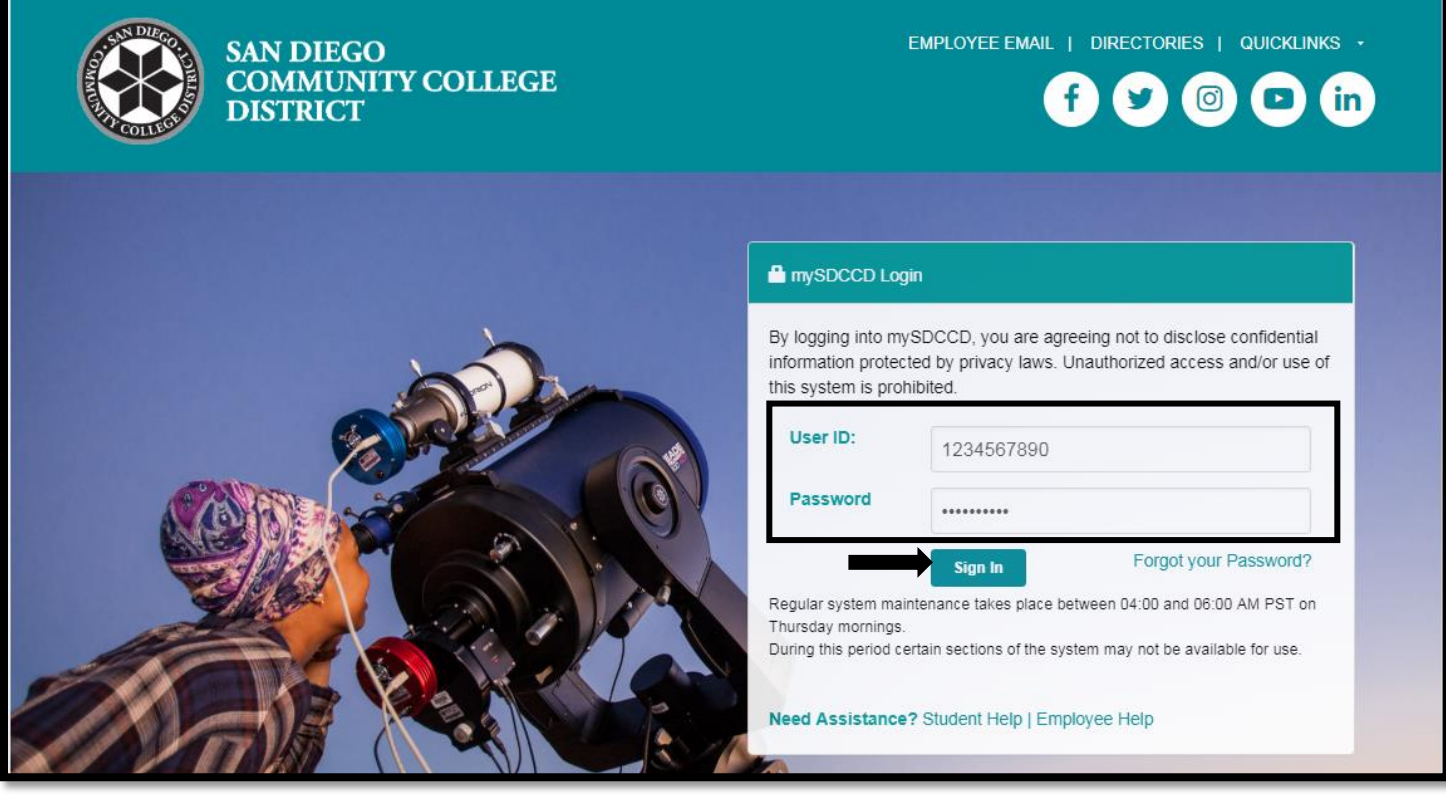

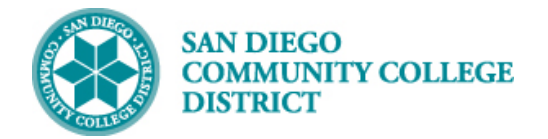

**College Faculty Dashboard** 

#### **STEP Instructions**

## 2) Click on the **College Faculty Dashboard** tile. Note: If you teach at Continuing Education, you may also see a CE Faculty Dashboard tile. IHTST92: X\_CS\_FACULTY7 **MySDCCD**  $\land \lor \vdash \equiv \circledcirc$ **Welcome to mySDCCD**

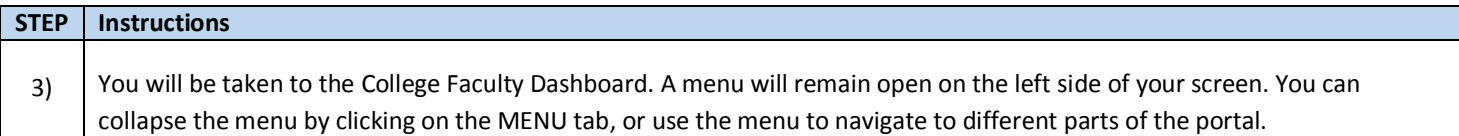

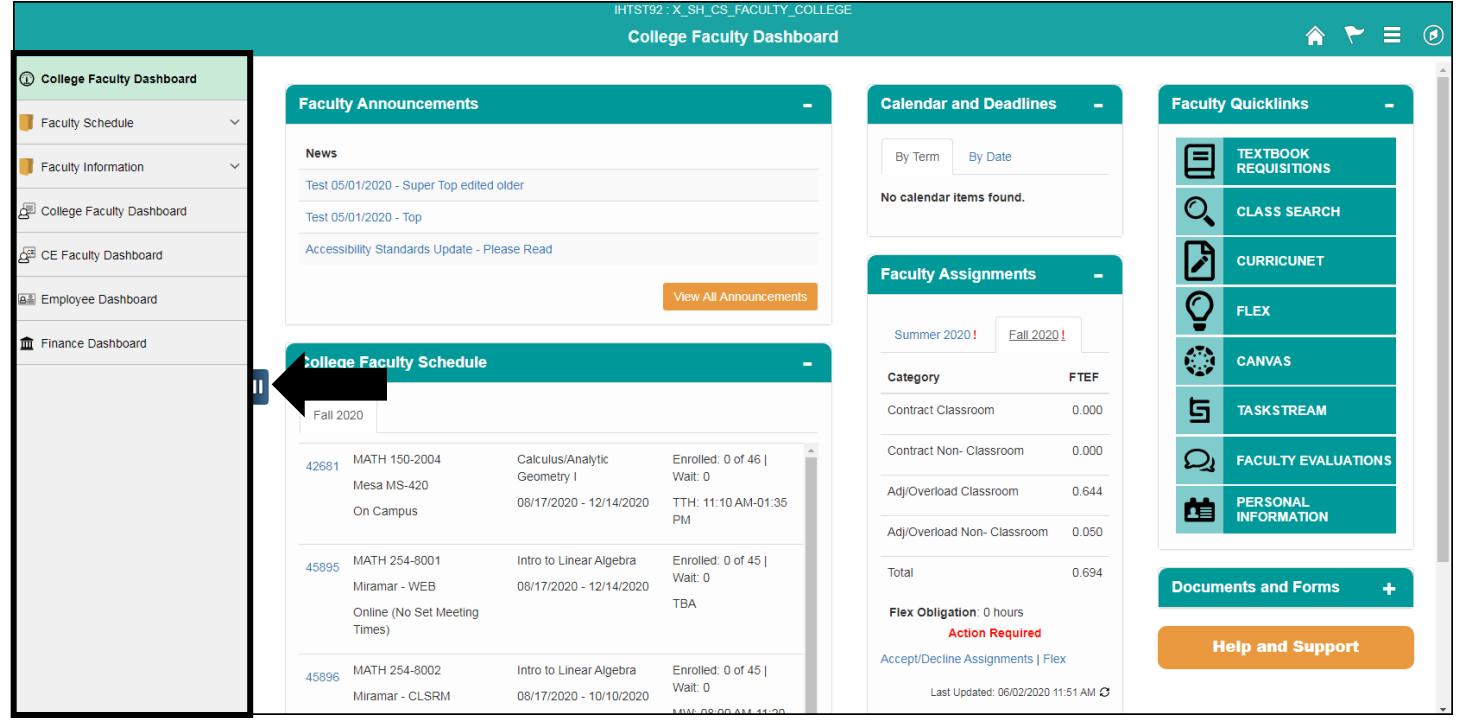

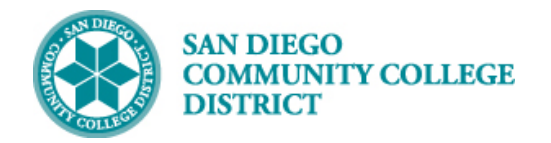

## **STEP Instructions** 4) To see a quick summary of your tentative assignments look at the **Faculty Assignments** pagelet. The Faculty Assignments pagelet can be refreshed by clicking on the  $\mathcal G$  icon. Click on different tabs to see assignments for different terms.

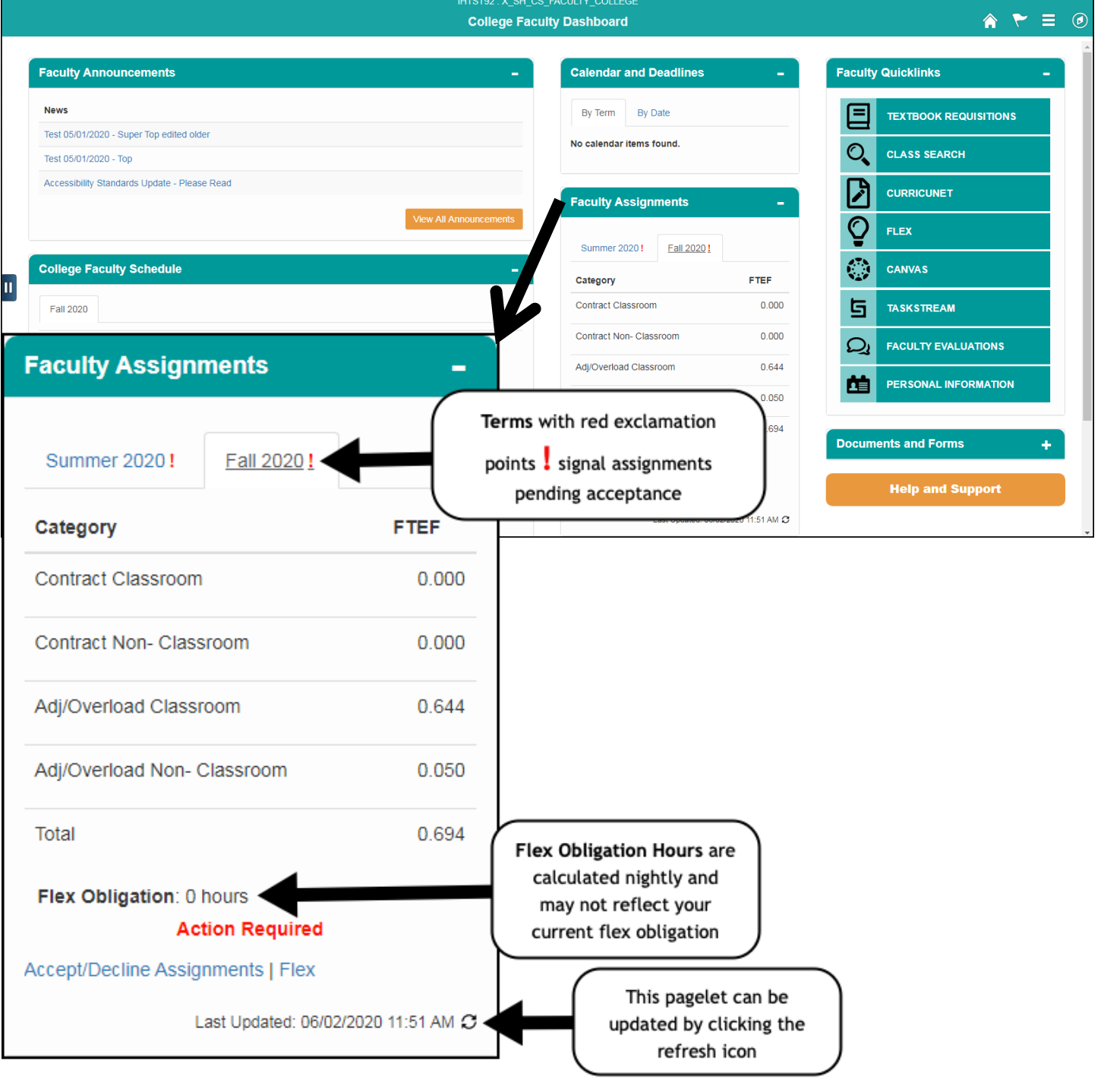

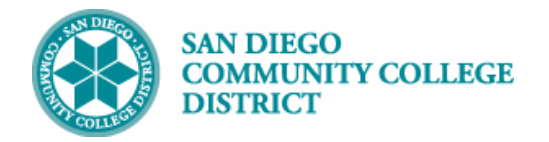

## **STEP Instructions**

5) Click on the **Accept/Decline Assignments** link.

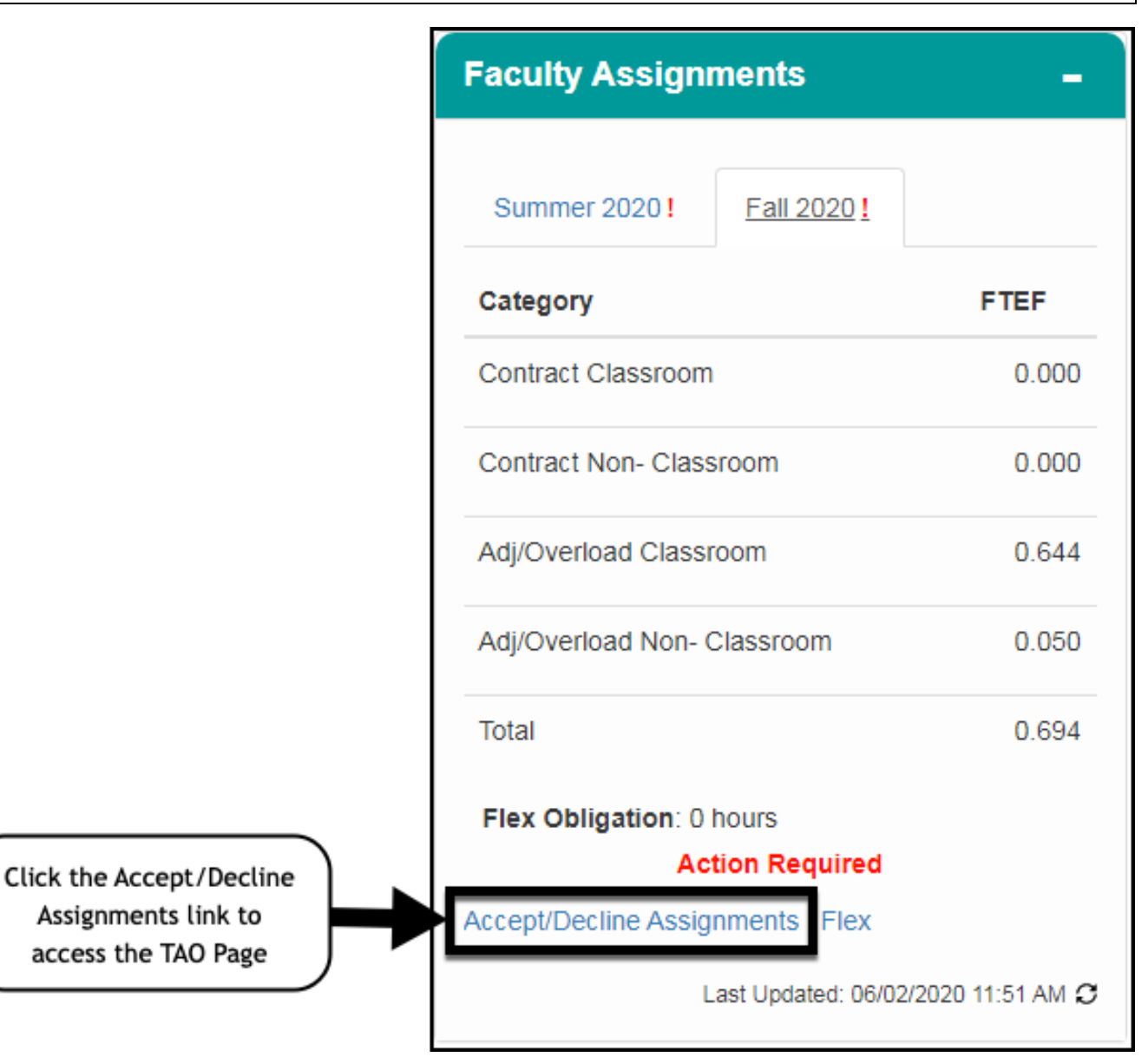

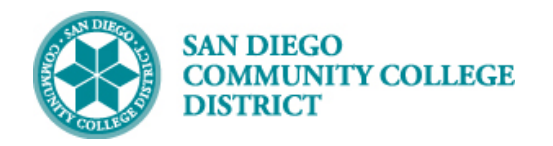

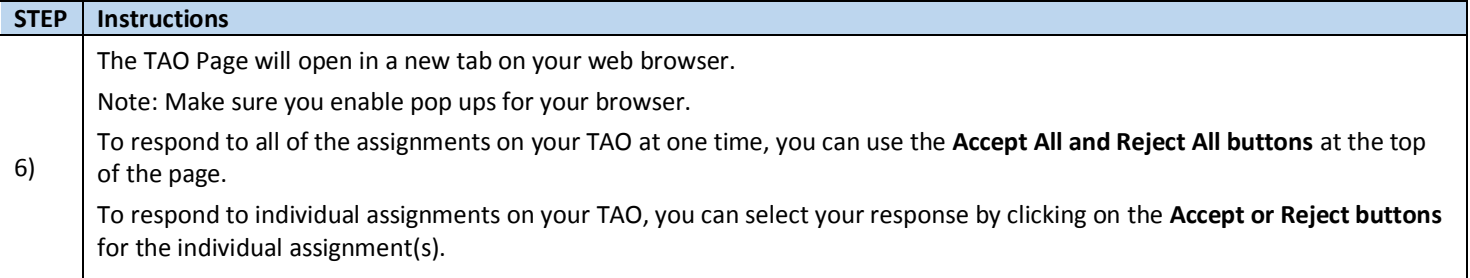

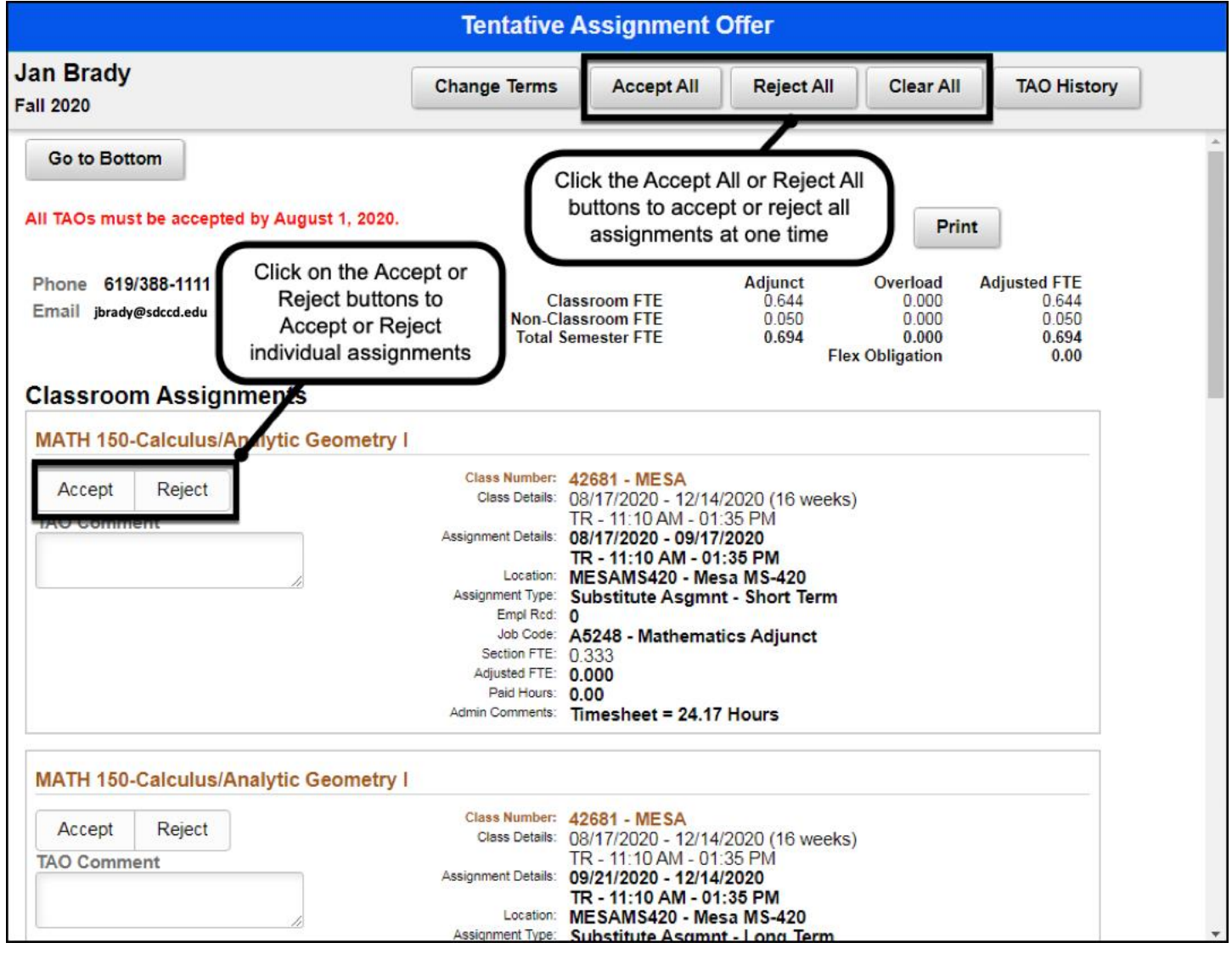

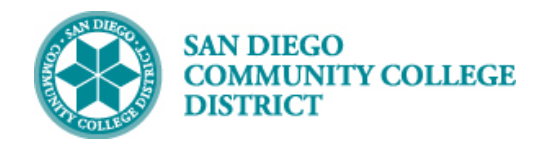

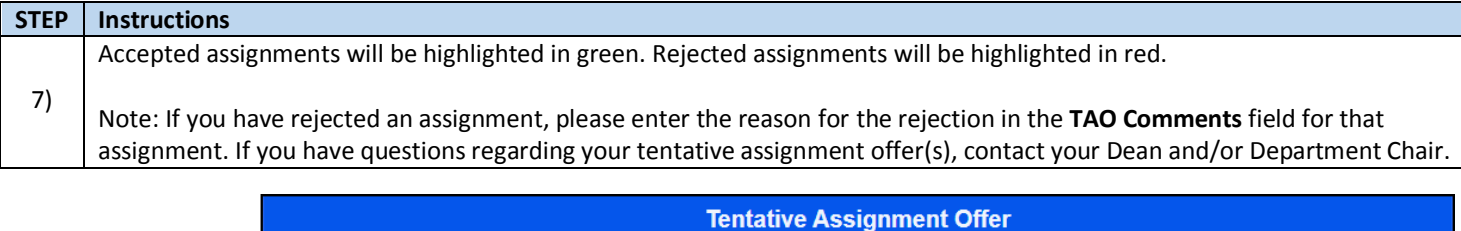

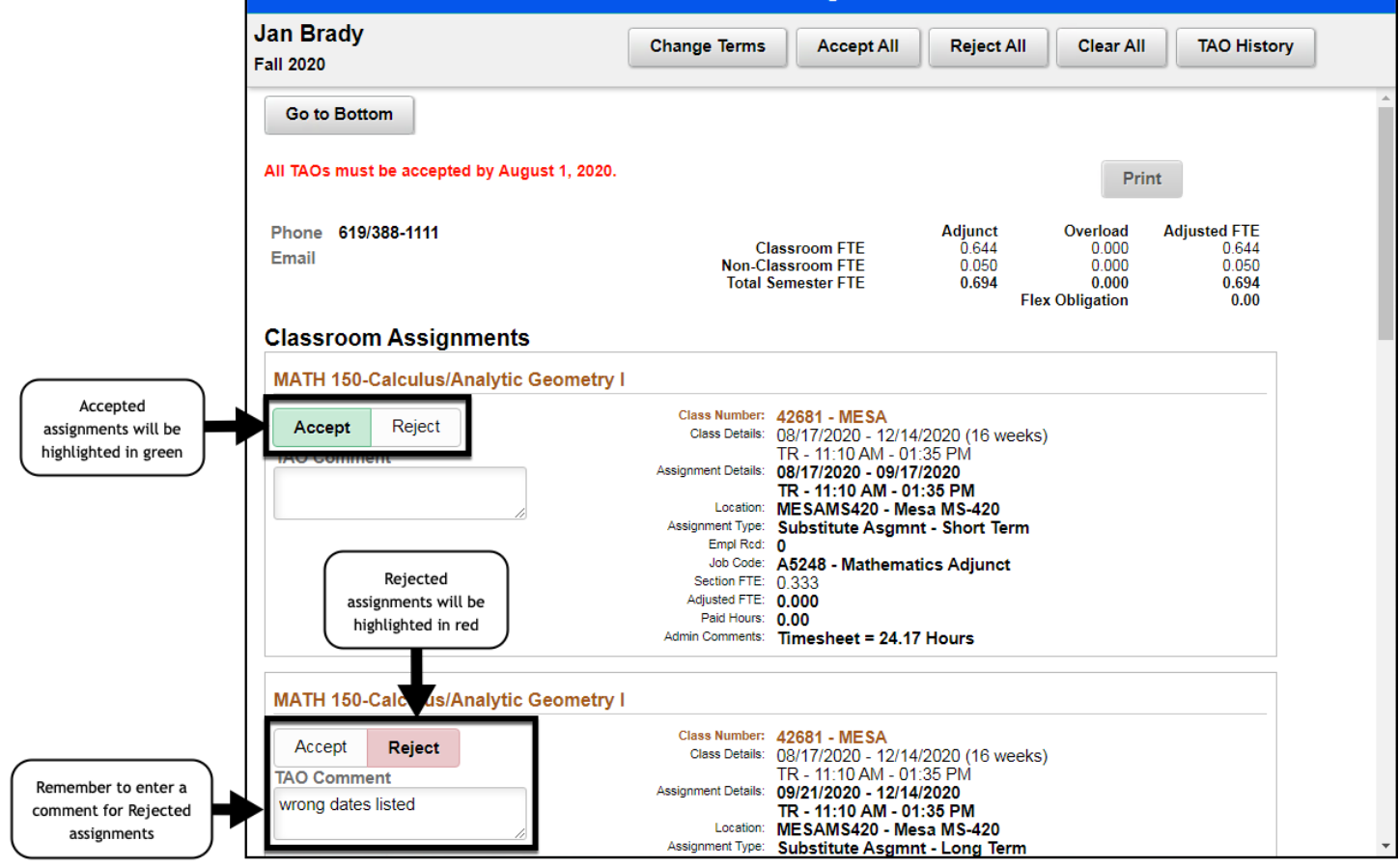

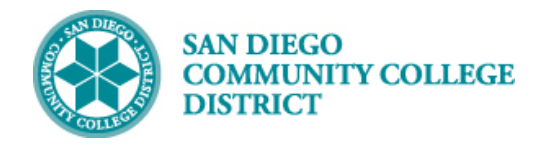

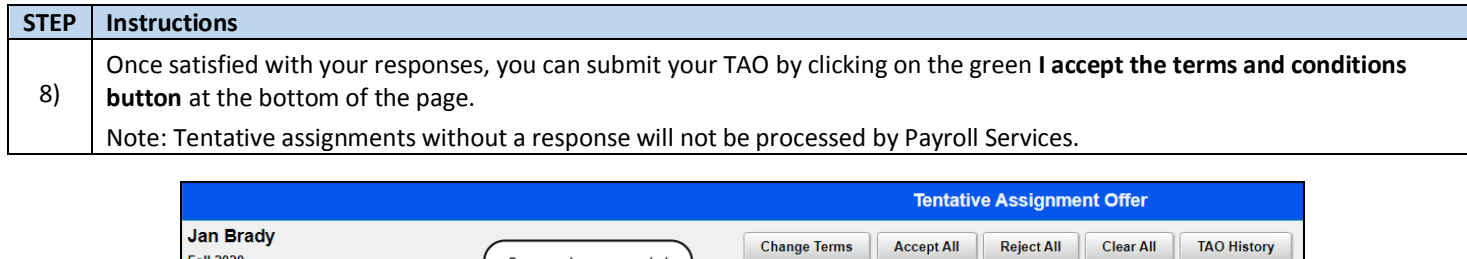

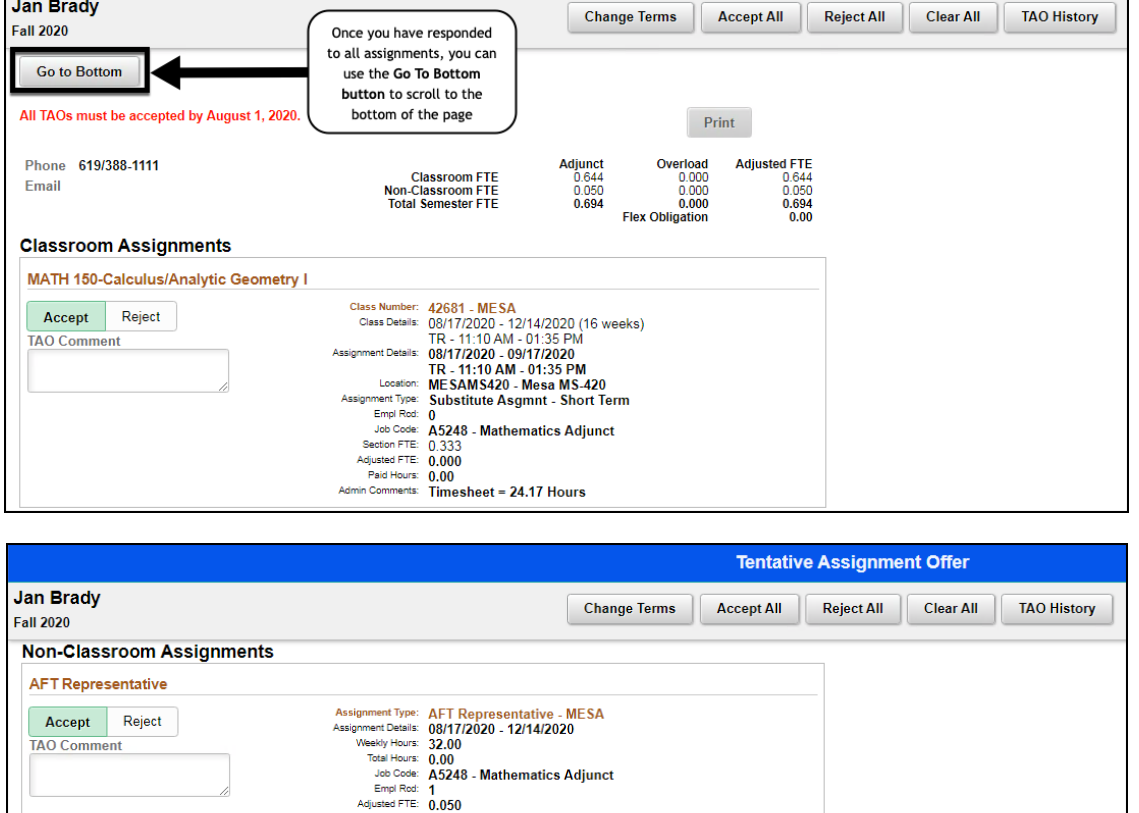

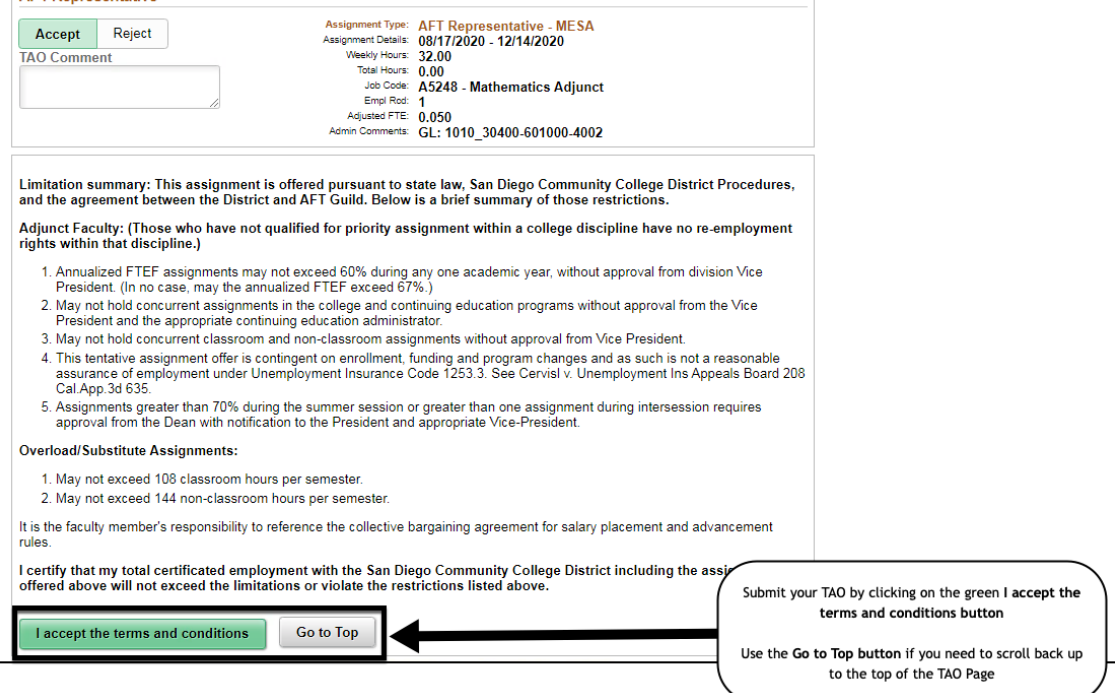

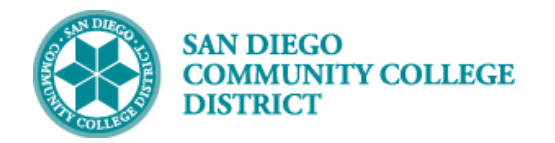

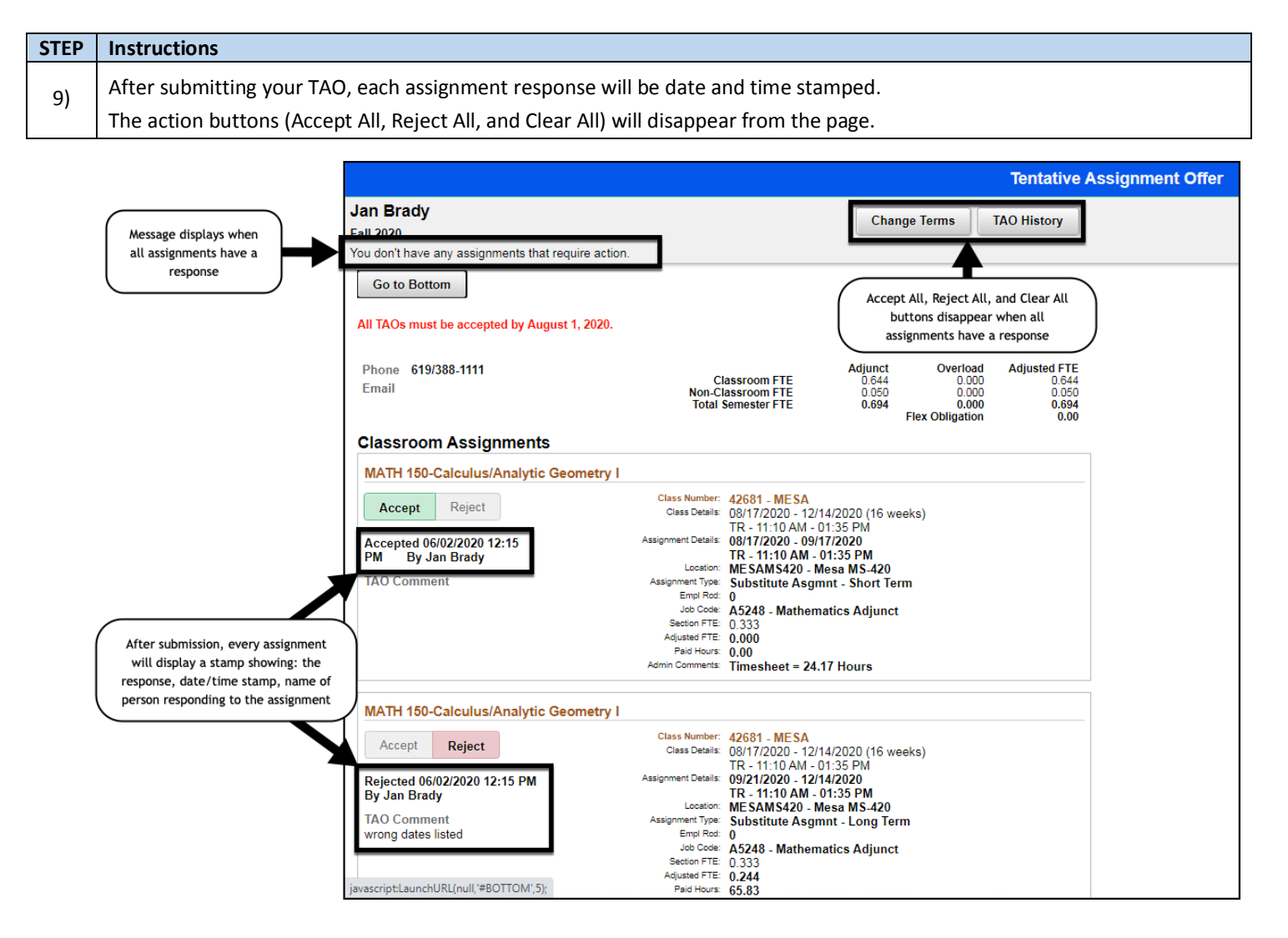

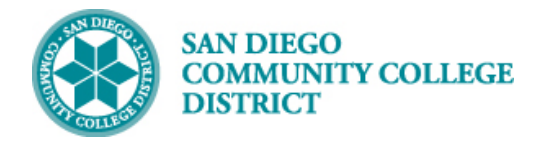

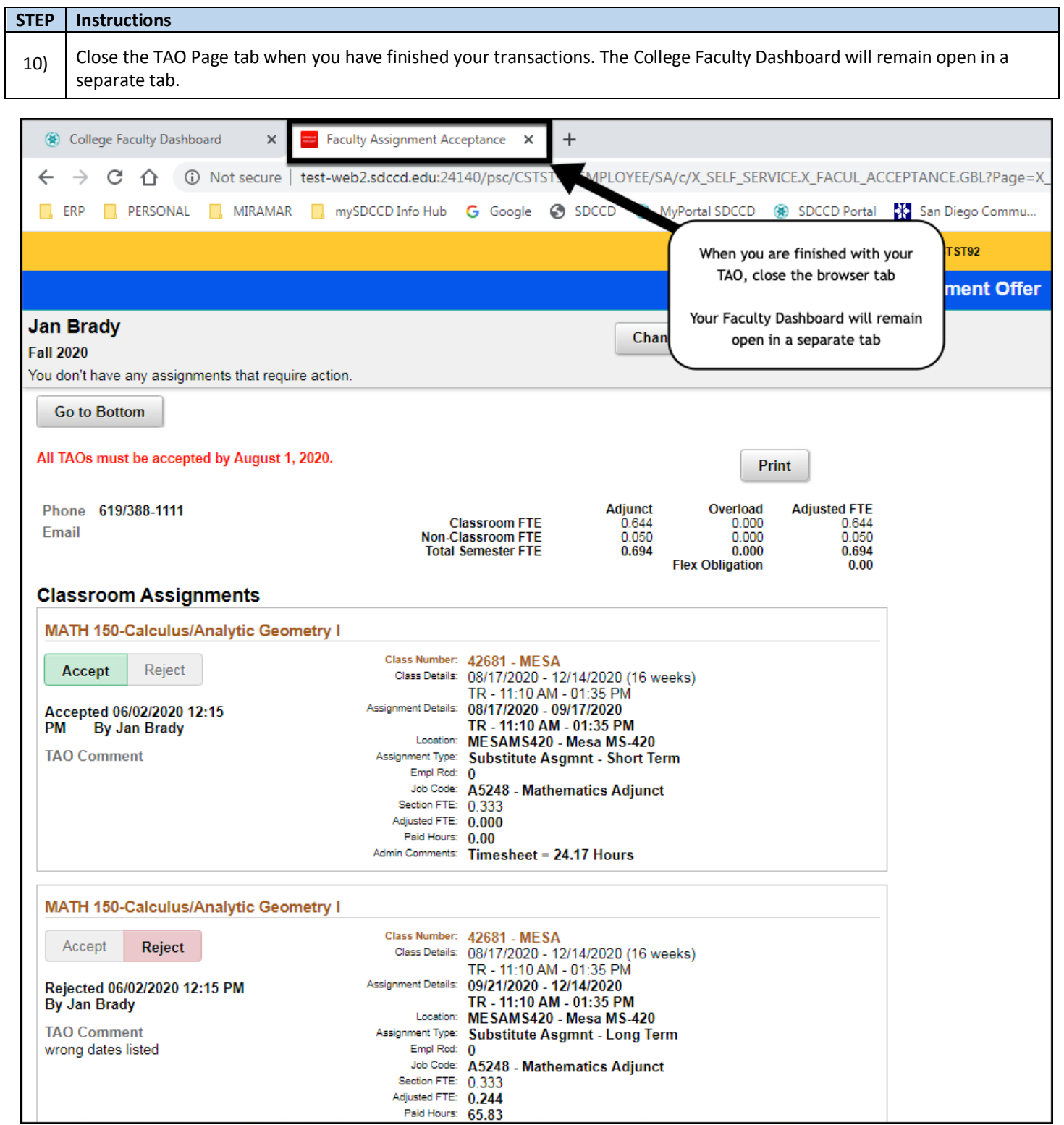

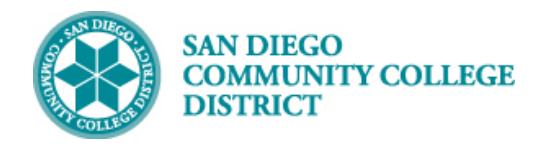

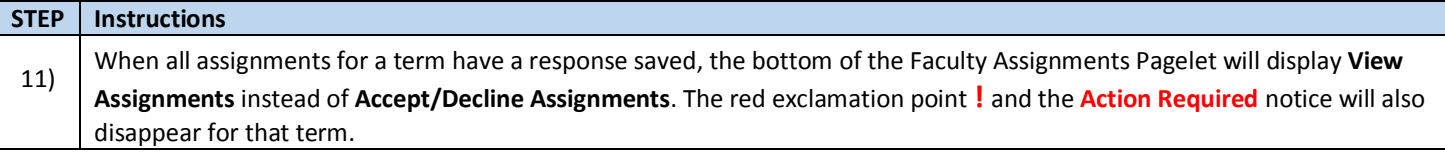

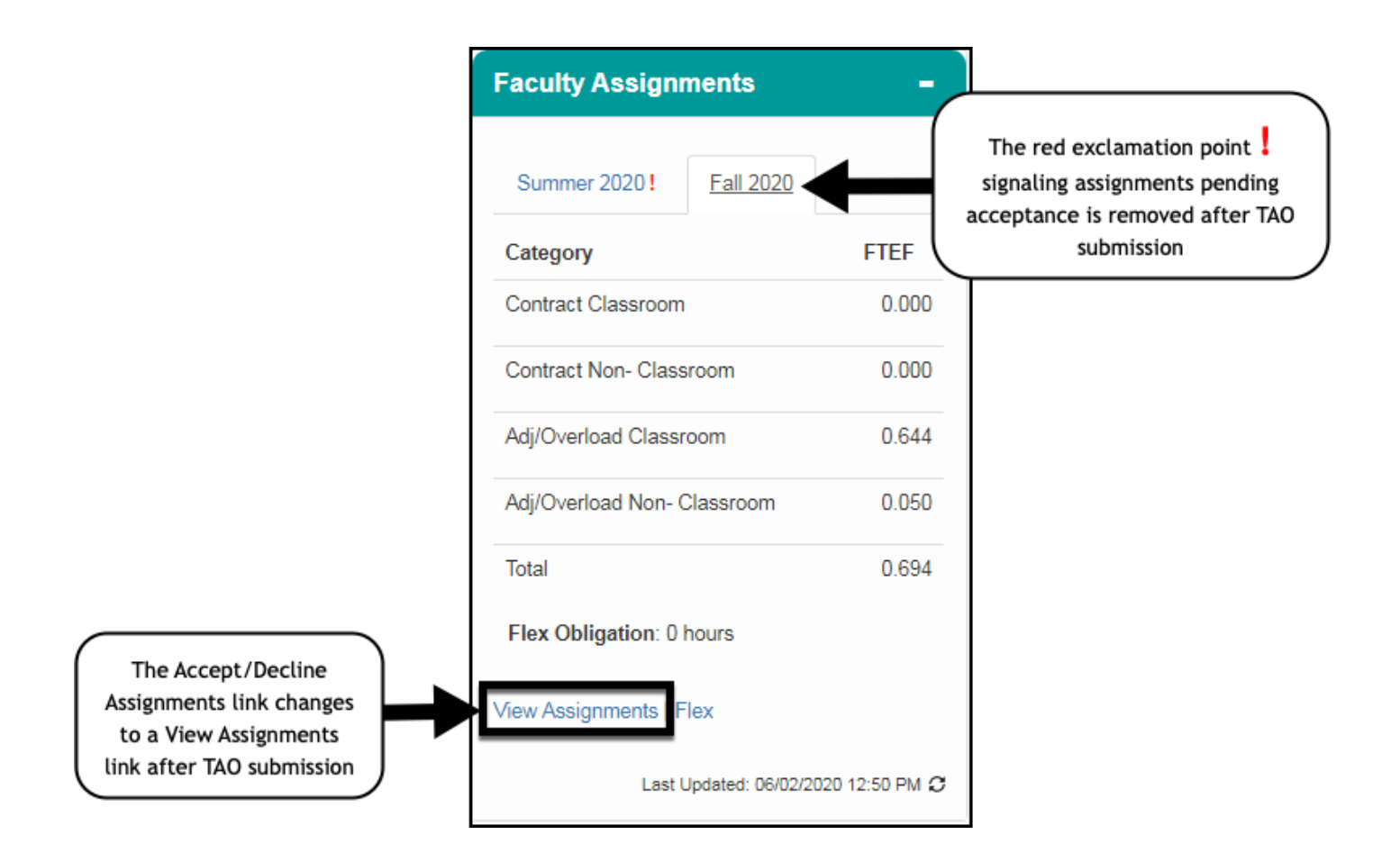